# 学生评教操作手册——学生端

### 一、 微信公众平台

- 1.关注公众号并进行身份绑定
	- (1)关注微信公众号:医学部本科教评(bjmupingjia)。

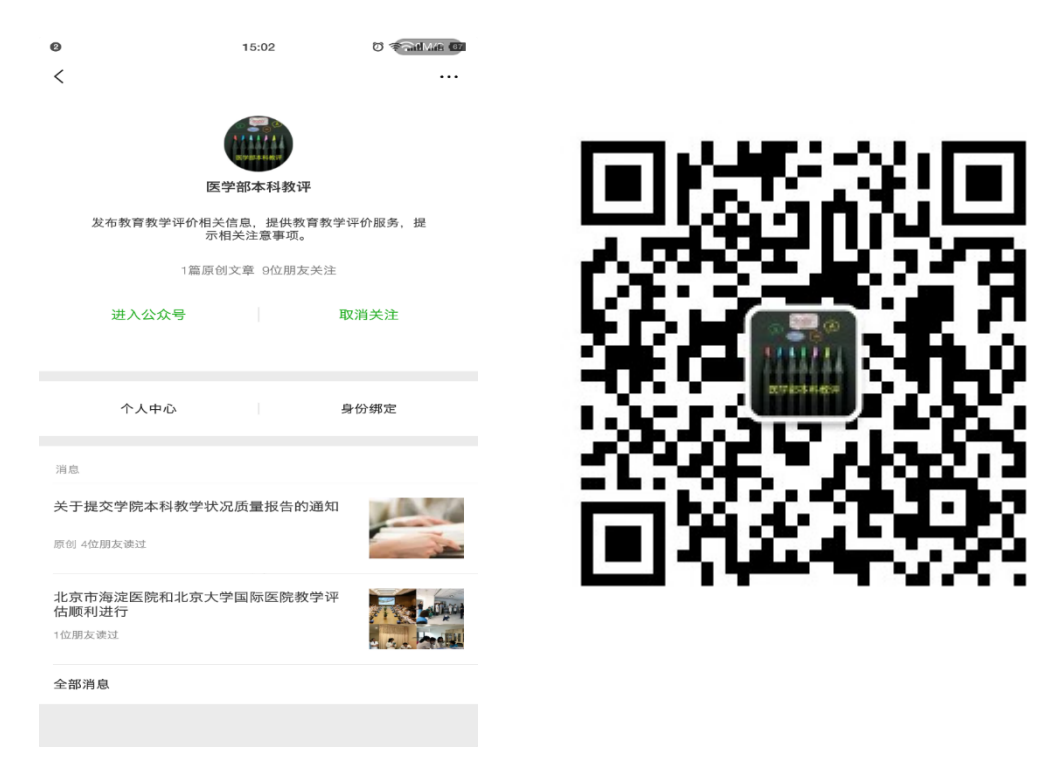

(2)点击"身份绑定",进行个人账号绑定(账号密码与综合服务平 台相同)。

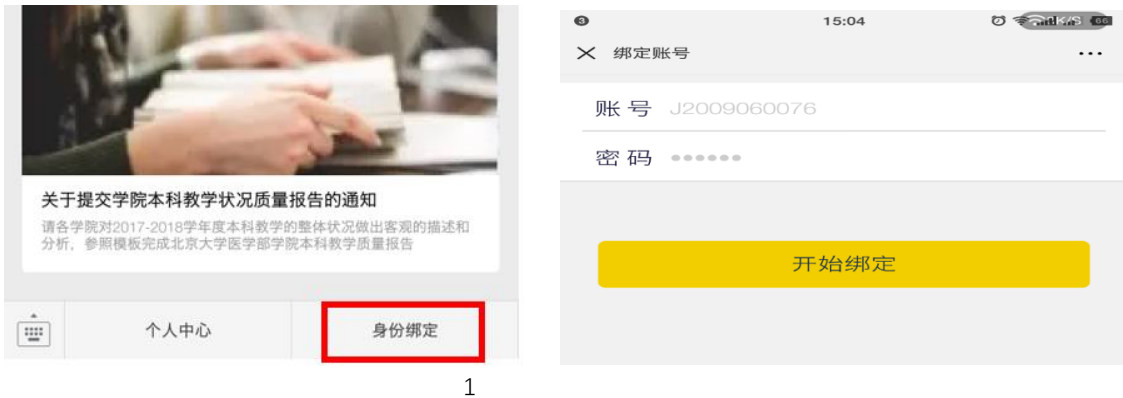

2.课程评价与教师评价

(1)点击"个人中心"—"待评任务",可看到本学期的评价任务。

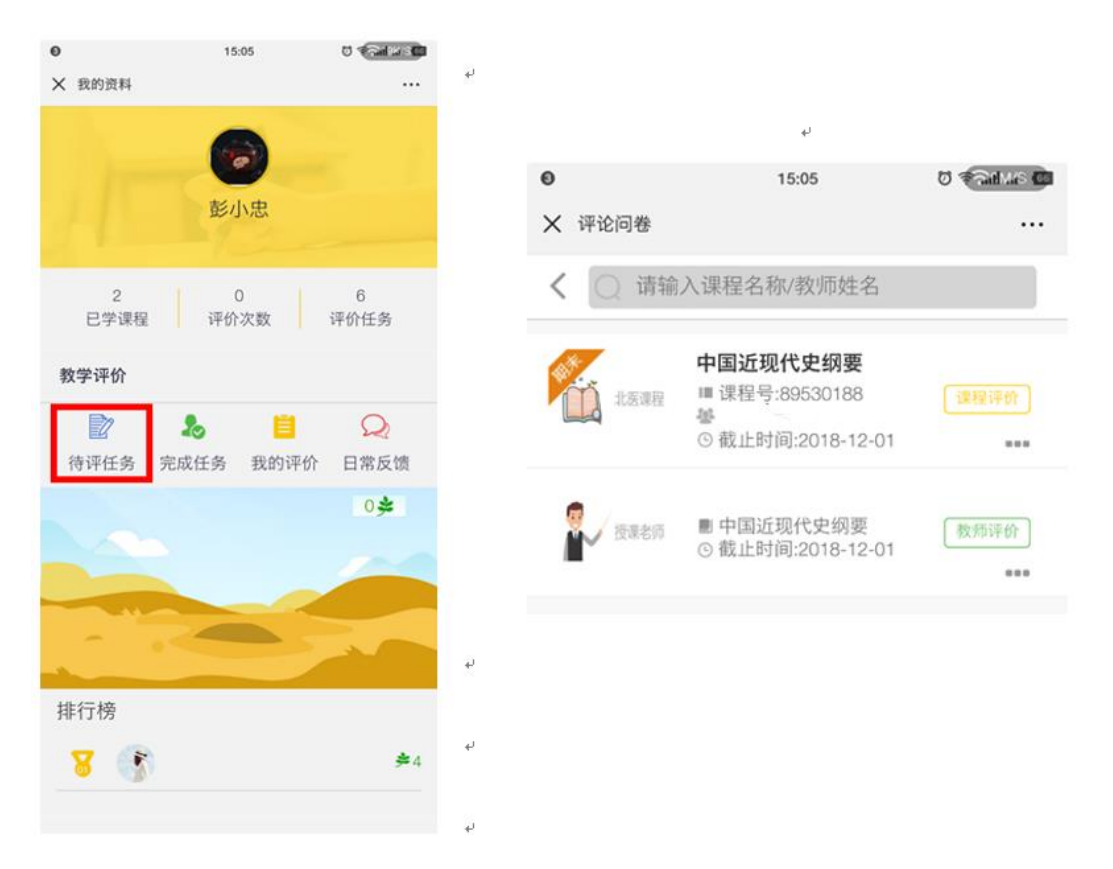

(2)点击 "课程评价",可看到相应问卷。评价完成后点击"提交评 价"完成评价。注:默认为匿名评价。

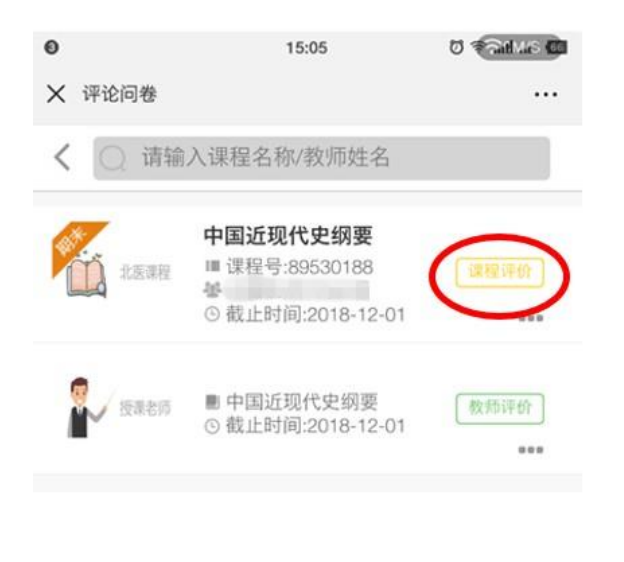

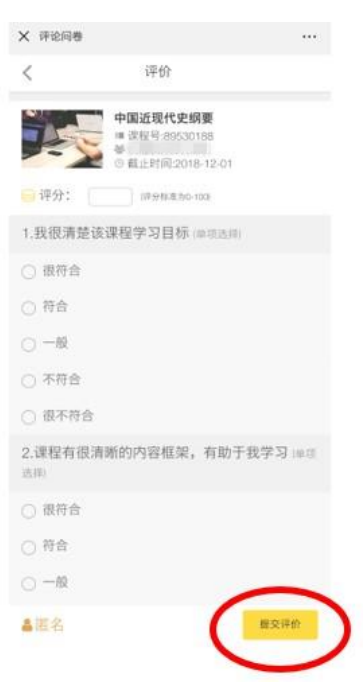

(3)点击"教师评价"可对该门课程授课教师进行评价,点击"提交 评价"完成评价。注:默认为匿名评价,教师评价还可通过教师提供 的二维码,使用微信扫码评价。

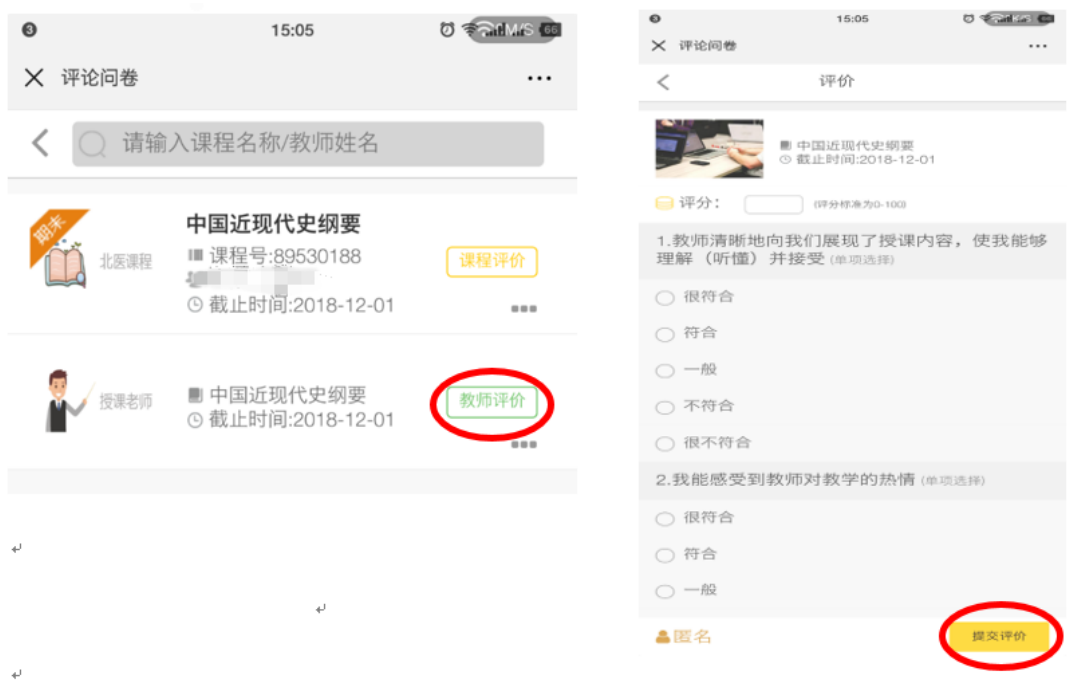

3.已评任务查看

点击"我的评价"或"完成任务"即可查看已经评价过的问卷内 容与问卷中各个指标详情。

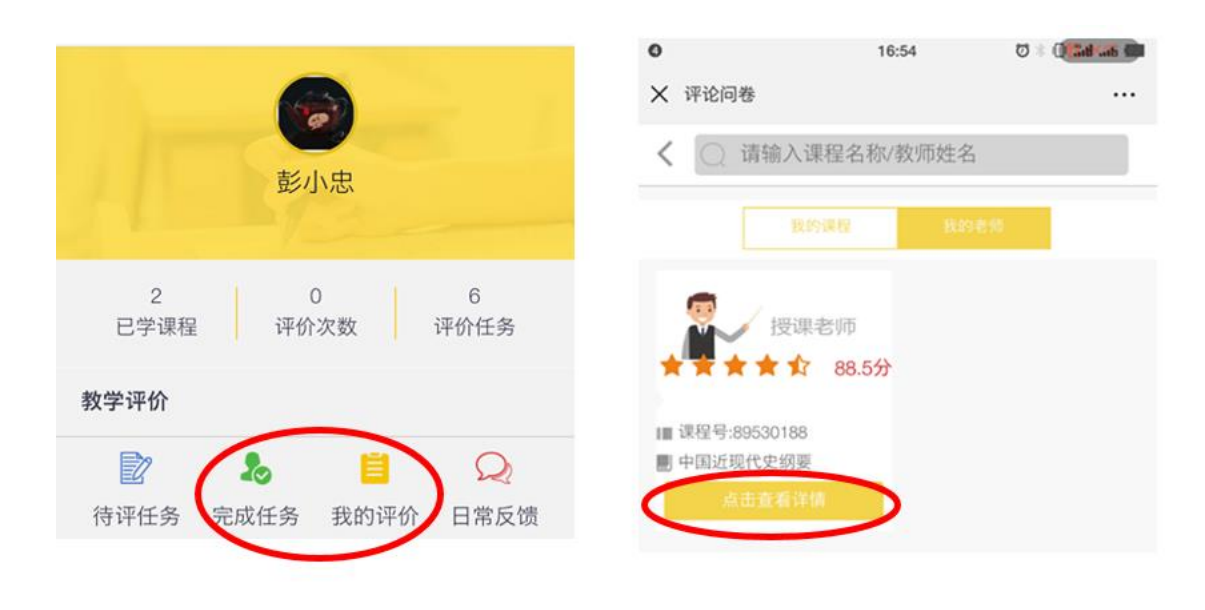

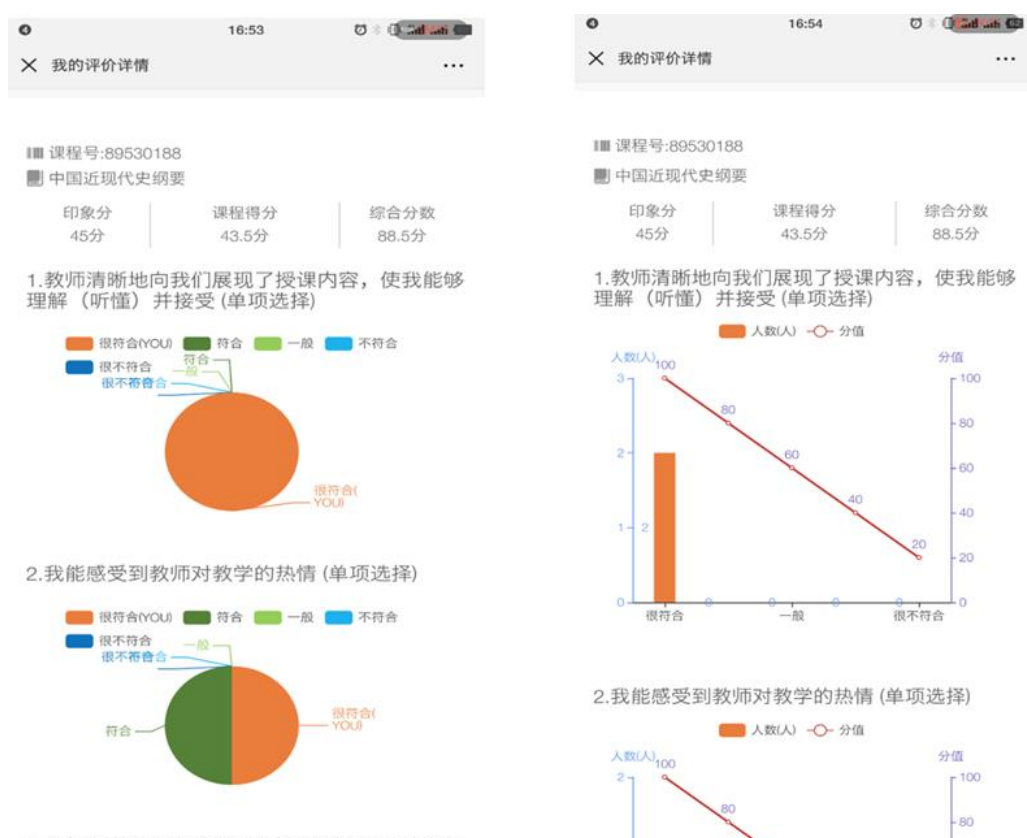

3.教师教学激发我的学习热情和深度学习的兴趣

# 二、网页版

1.登陆系统

在服务中心选择服务类别一评价,点击"学生评教"即可登录系 统。

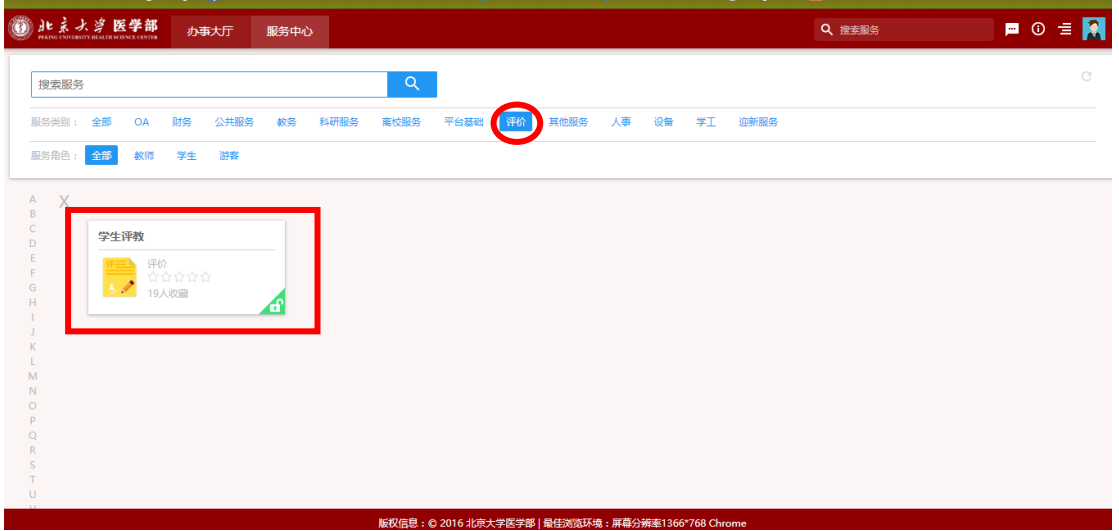

2.评教

点击"待评任务",查看本学期可评价的课程与教师。

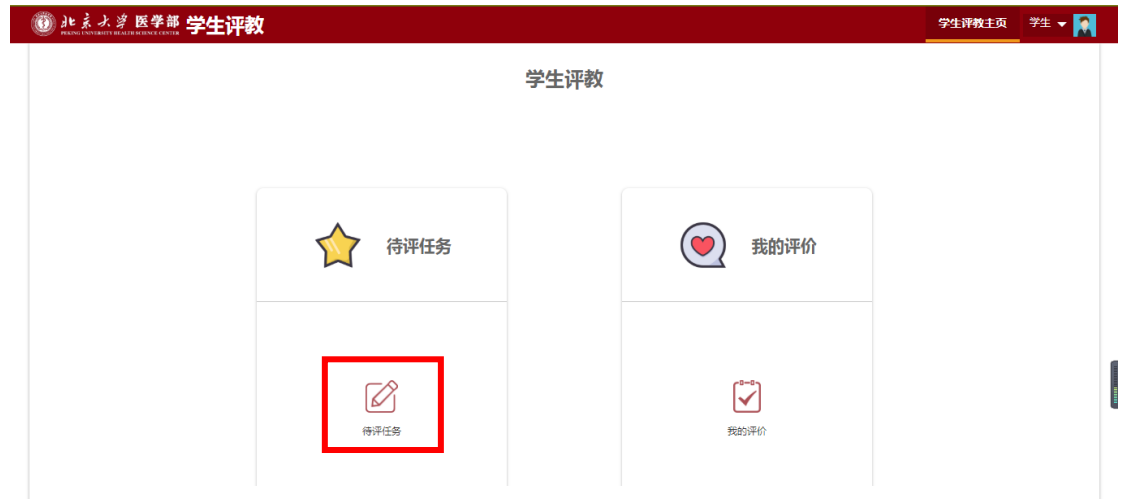

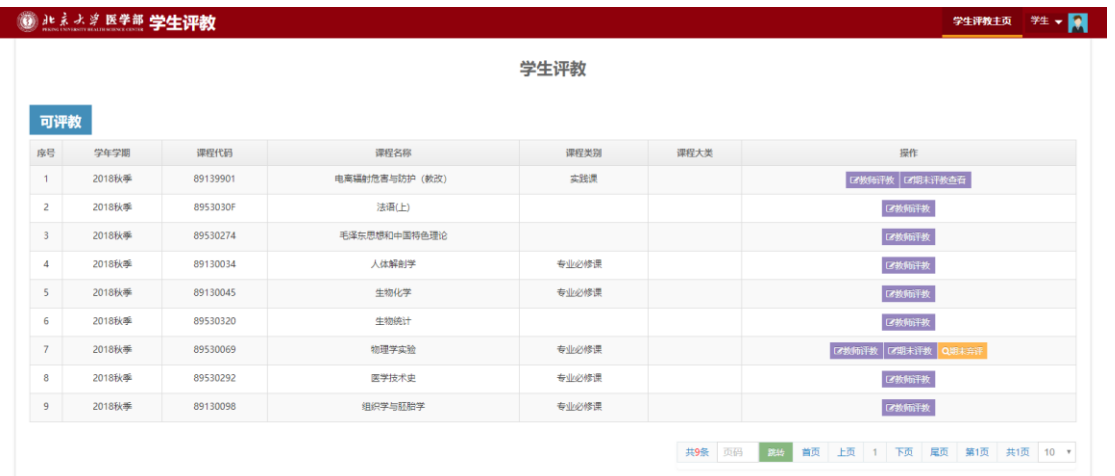

#### ·课程评教

(1)点击"期末评教",可对该门课程进行评价。

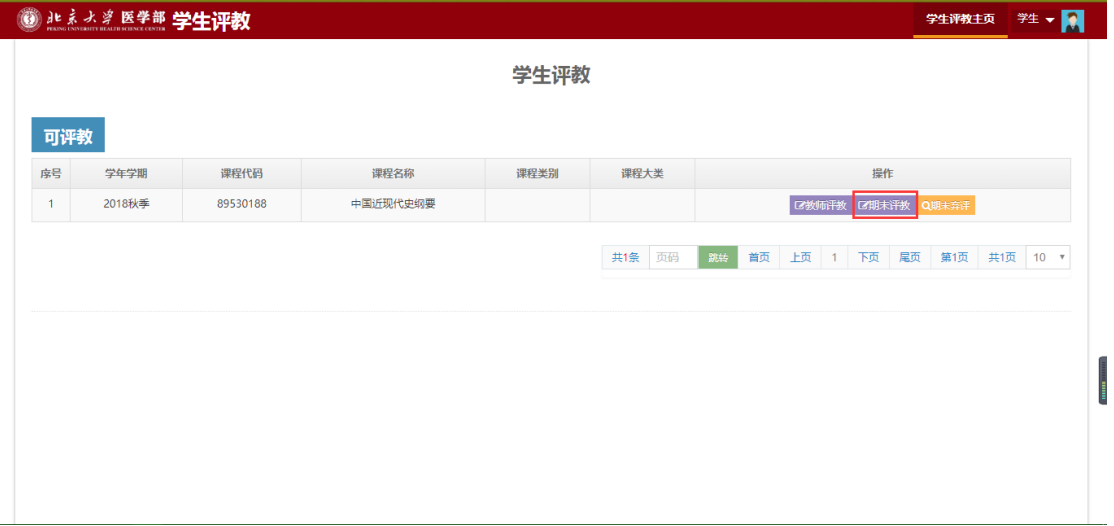

# (2)点击"提交"完成评价。注:默认为匿名评价。

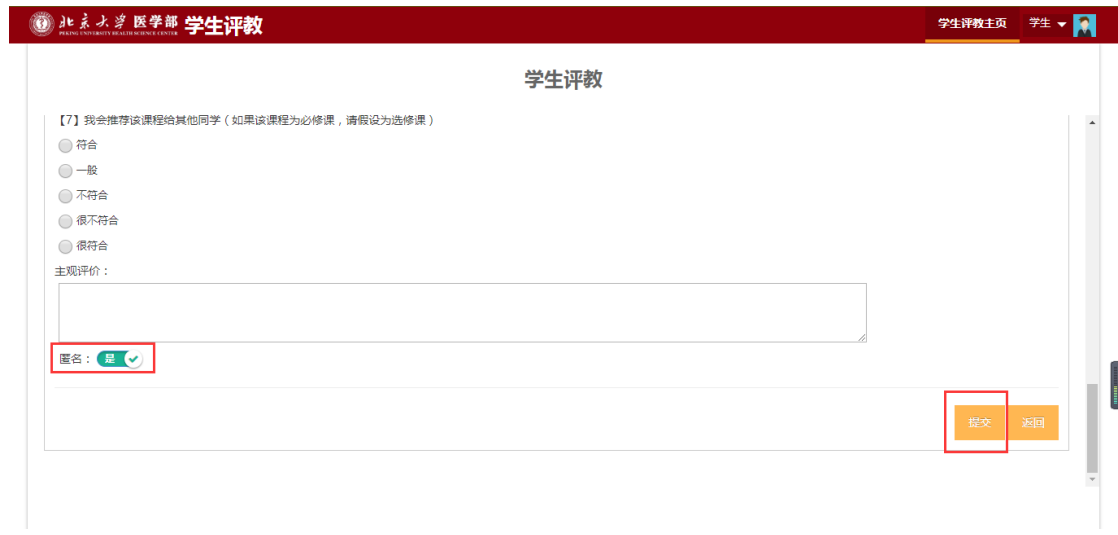

#### ·教师评教

(1)点击相应教师的"教师评教",可对该门课程所有授课教师进 行评价。

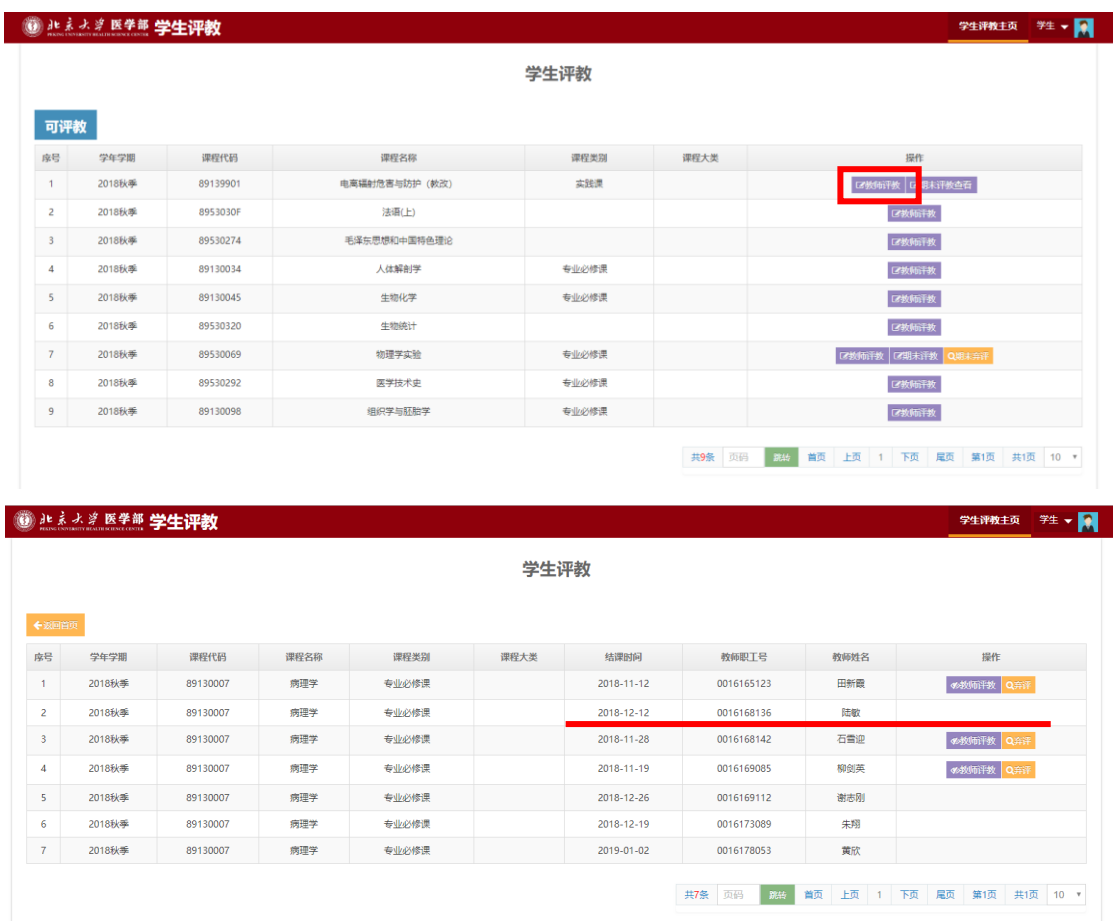

【说明】:如某位教师的操作栏上未出现"教师评教"按钮,表示该 教师的授课未结束,可于该教师授课结束后("结课时间"后)对其 进行评价。例如,上图序号 2 未出现"教师评价"按钮,表示该教师 的授课未结束,可于"结课时间"后,也就是"2018-12-12"后可对 该教师进行评价。

7

(2)点击"提交"完成评价。注:默认为匿名评价。

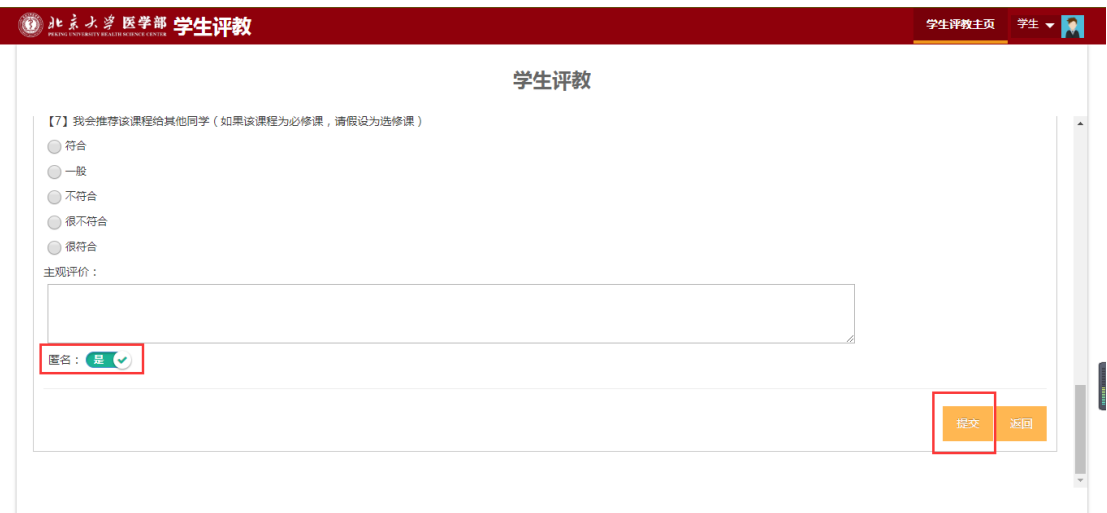

# 3.已评任务查看

点击"我的评价",可查看已经评价过的问卷内容。

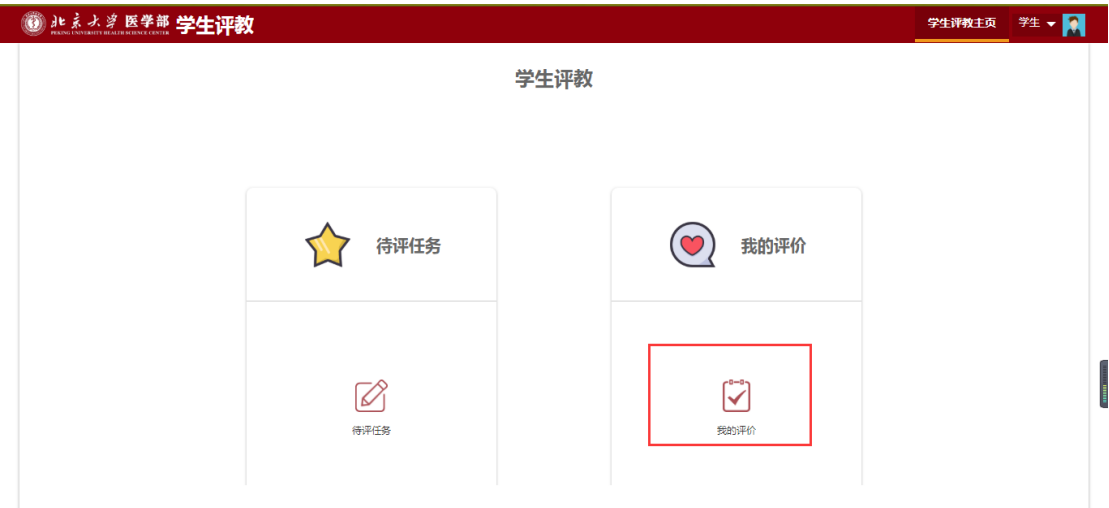